# **Assembly parts list**

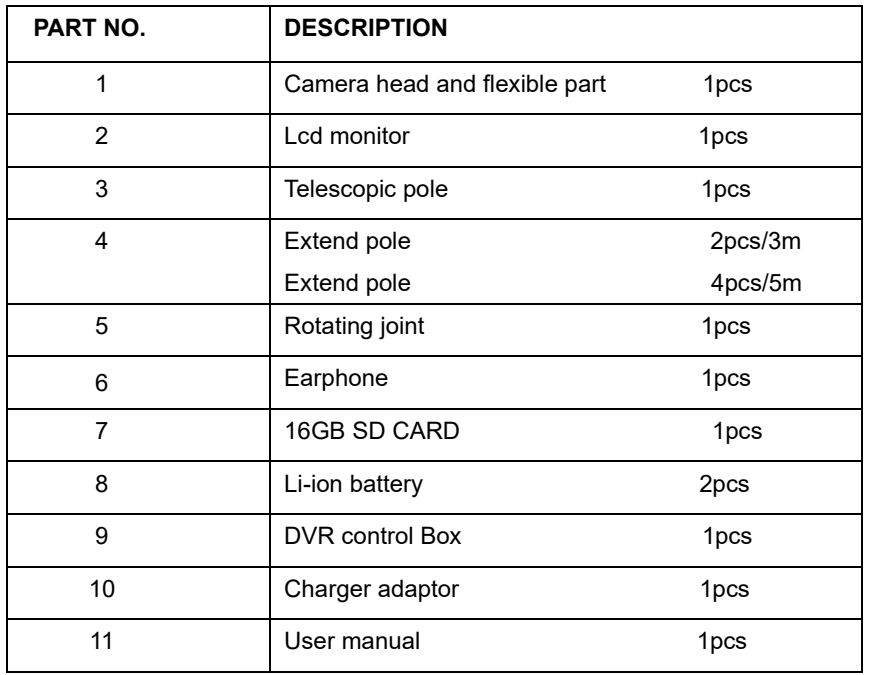

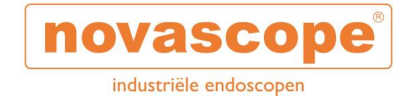

# **TELESCOPIC VIDEO INSPECTION SYSTEM TIC23D WITH DVR FUNCTION INSTRUCTION MANUAL**

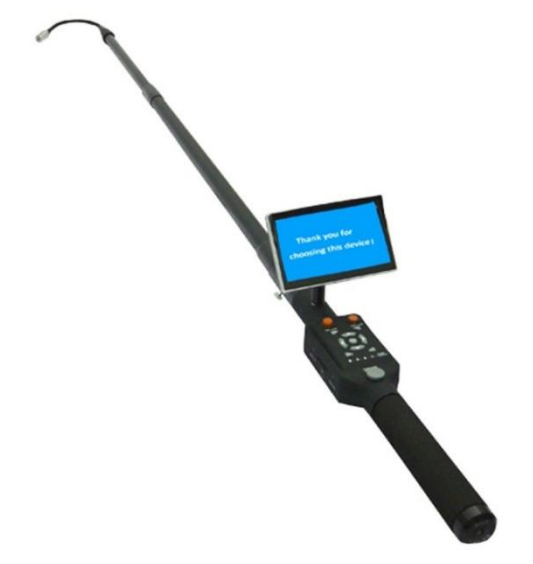

Read these instructions completely before operating the device PLEASE CHARGER BATTERY FIRST BEFORE USE

------------------------------------------------------------------------------------------

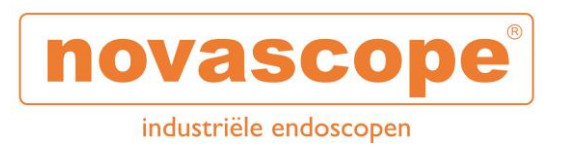

Novascope B.V.

Heistraat 26

4909 BE Oosteind

Nederland

+31 (0)162 421201

#### **Technical Specification**

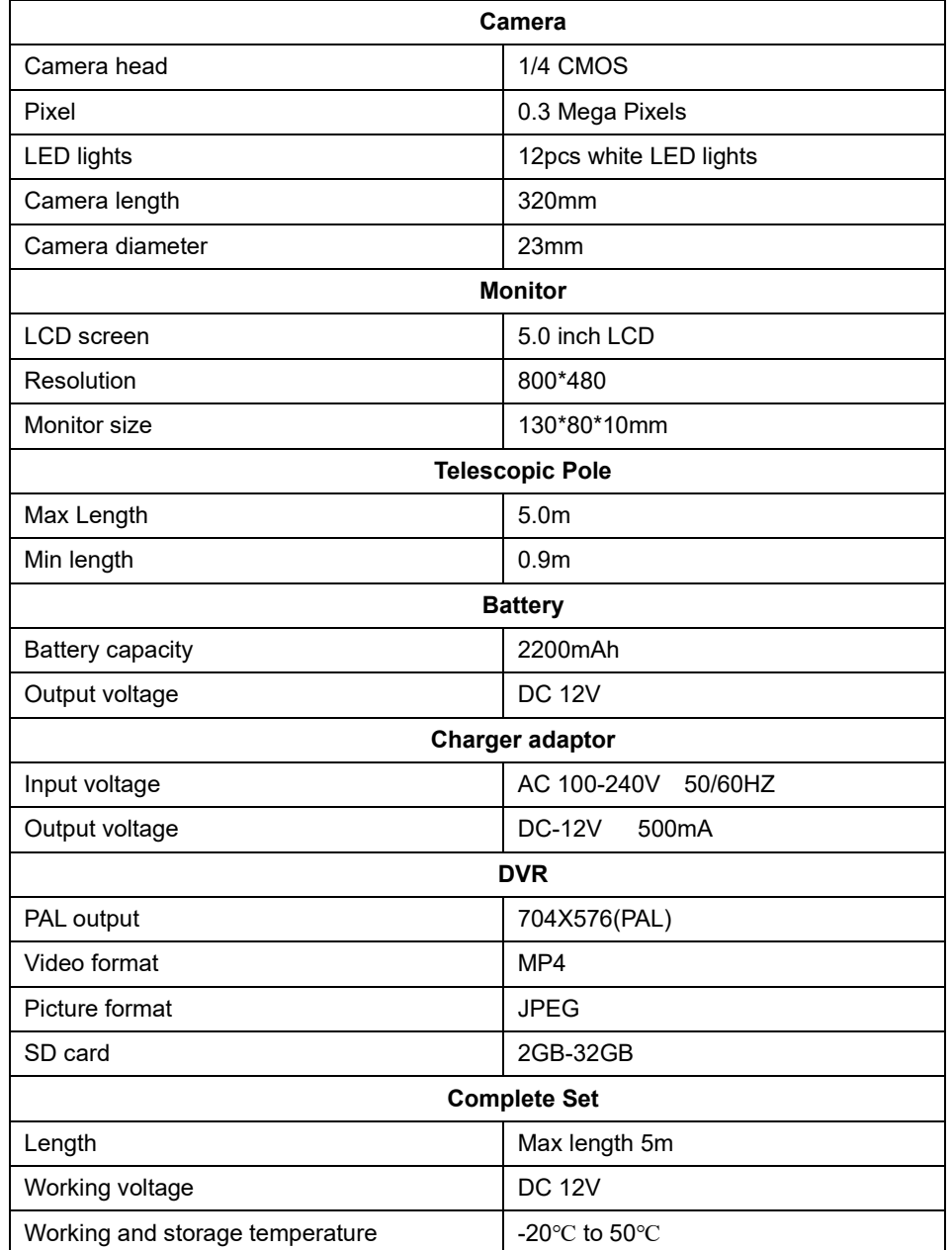

#### **5.6 Overwrite**

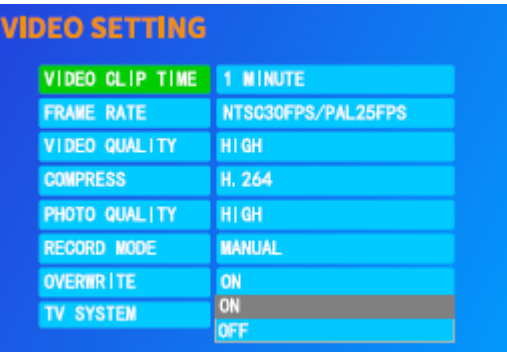

# **Overwrite: refers to the automatic loop .**

If OFF,after the storage device is full ,automatically stop to record the video . It is recommended to turn on (default is on status)

# **5.7 Video format**

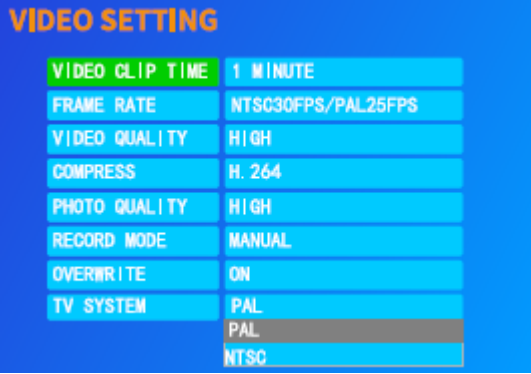

Please make sure the system video format and input camera format are consistent.**Otherwise,the image will be abnormal or no image. For example, if the TV system is PAL, then the camera will also be PAL.**

#### **5.4 Photo quality**

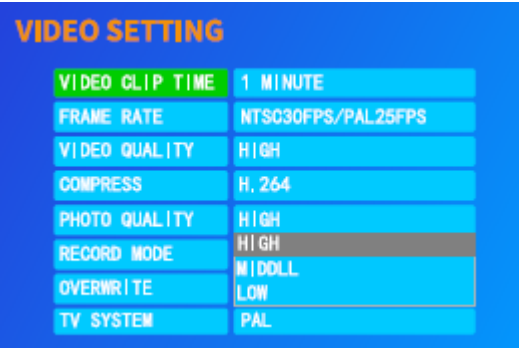

**Photo quality :**High/Midddle/Low ,there modes. The higher the picture quality, the clearer the picture.

# **5.5 Record mode**

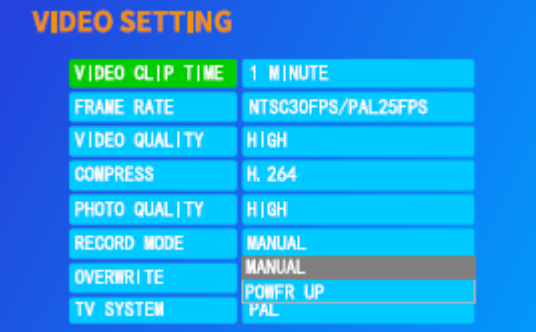

**Record mode:** Manual recording/automatic recording. **Set up manual recording** :need to use buttons, etc. **Power-on video:** when the device is turned on ,automatically record

# **Save this manual**

# **Attention**

- 1. Read this manual carefully before using this system.
- 2. Do not drop or press hard on the device.
- 3. Please screw the camera tightly if using it under the water
- 4. Do not operate hard when adjusting the monitor direction, and the angle is less than 30°from left to right and 90°to up.
- 5. Pls inset the SD card heads,otherwise it will damage the DVR.
- 6. Pls using DVR format the SD card for first time.
- 7. Do not remove the SD card in working time.
- 8. Please use the original charger adaptor to charge

# **Know your device**

# **Camera head and flexipart**

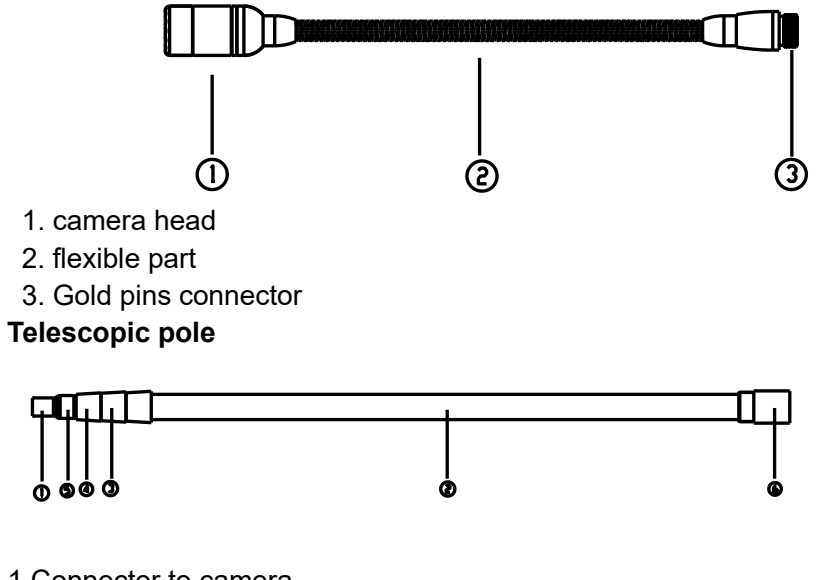

1.Connector to camera 2.First telescopic shaft 3.Second telescopic shaft 4.Third telescopic shaft 5.Fourth telescopic shaft 6.Controller connector

# **Rotating joint**

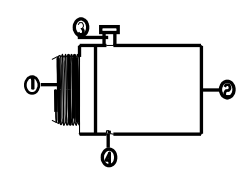

1.Connector To telescopic pole 2.Connector To DVR control box

- 3.Rotating set screw
- 4.Allen screw( Plsease do not screw it )

#### **Digital Monitor**

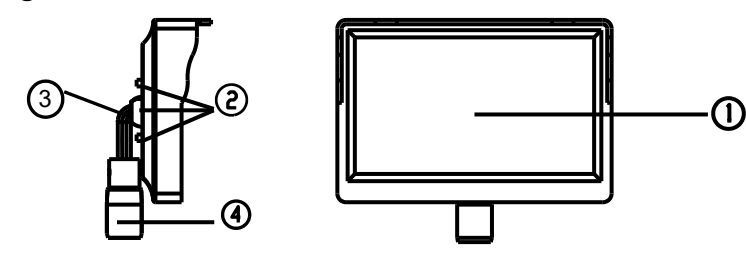

- 1.TFT screen
- 2.Button
- 3.The rotating part and bracket
- 4.Monitor female plug and fixed nut

# **Control Box**

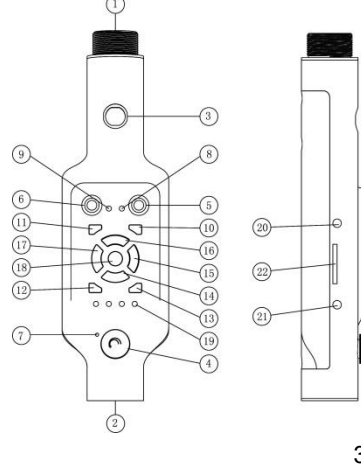

low frame rate video, the advantage of saving storage space, if not necessary, you can press the default setting. **Video frame rate:**Press "OK" to pop up the option bar then press " $\triangle$ " " $\blacktriangledown$ " to select. If you want the time period, press "OK"to confirm and save.

#### **5.3 Video Quality**

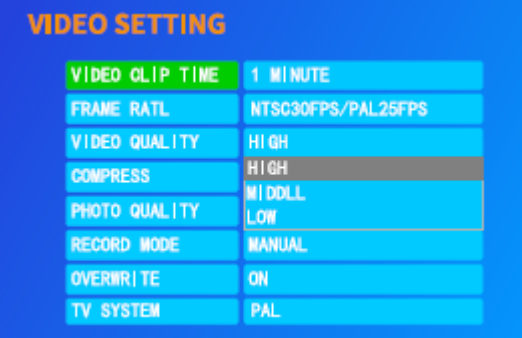

**Video Quality:** High/Midddle/Low ,there modes. **5.3 Video compression**

| VIDEO GLIP TIME    | 1 MINUTE                |
|--------------------|-------------------------|
| <b>FRAME RATL</b>  | NTSC30FPS/PAL25FPS      |
| VIDEO QUALITY      | <b>HIGH</b>             |
| <b>COMPRESS</b>    | H. 264                  |
| PHOTO QUALITY      | H. 264                  |
| <b>RECORD MODE</b> | H. 265<br><b>MANUAL</b> |
| <b>OVERWR   TE</b> | ON                      |
| <b>TV SYSTEM</b>   | <b>PAL</b>              |

**Video compression:H.264/H.265 two compression methods**

# **5.Video Setting**

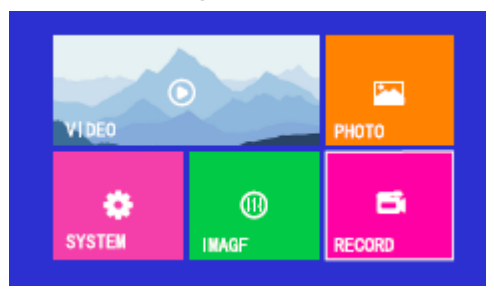

**Press "Menu"to enter the main menu and choose the "RECORD" icon 5.1 Recording time setting**

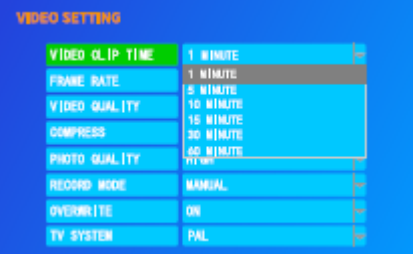

**Video clip time:**Press "OK" to pop up the option bar then press " $\blacktriangle$  " " $\blacktriangledown$ " to select. If you want the time period,

press "OK"to confirm and save.

**Video packaging time:** After this function option bar is expanded, 1/5/10/15/30/60 minutes and other time periods.After the settings are saved, the device packs the videofiles according to this time period, **For example: set to 1 minute,then the device will save the video as a video file per 1 minute when recording**

#### **5.2 Video frame rate**

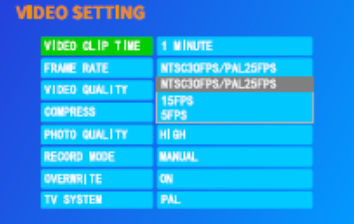

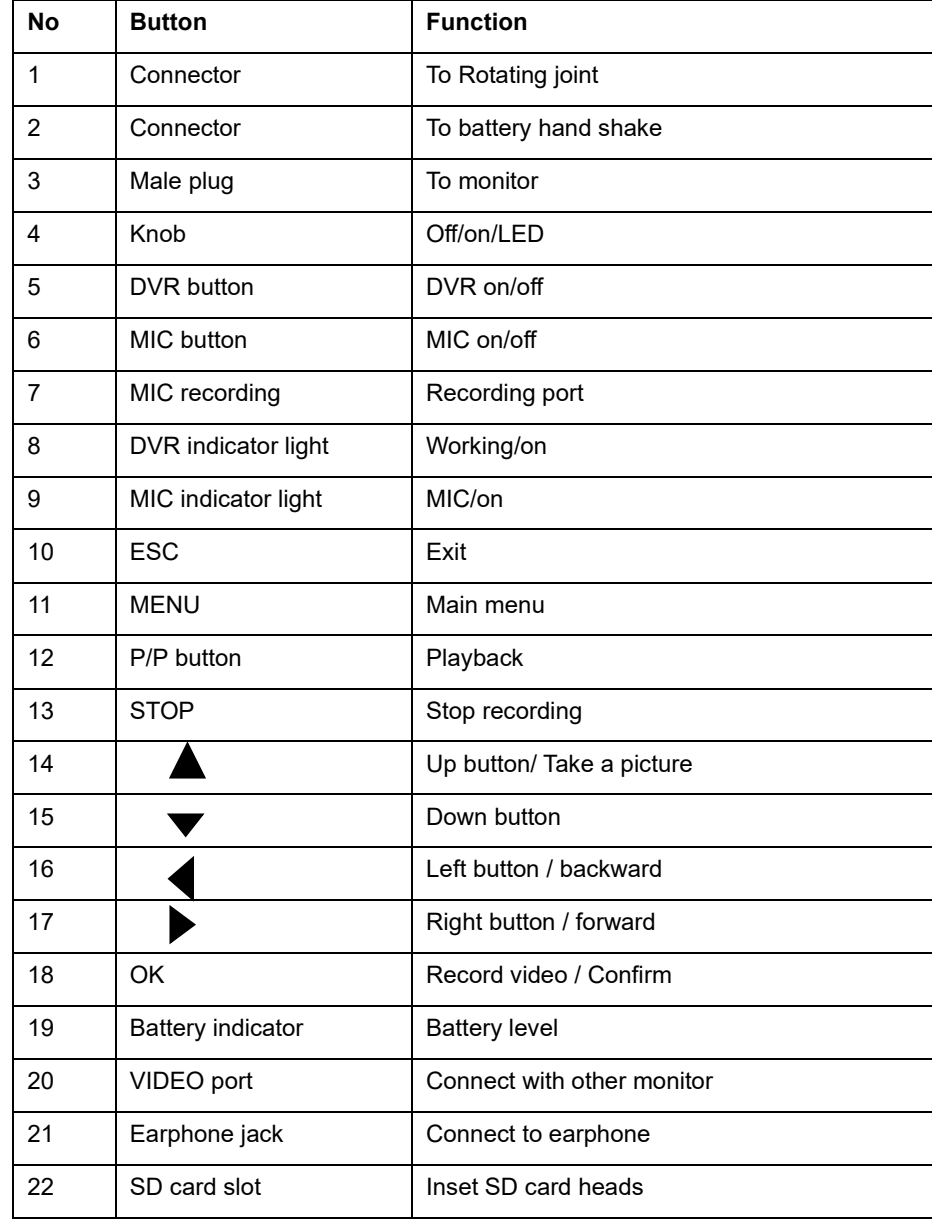

#### **Battery Hand Shake**

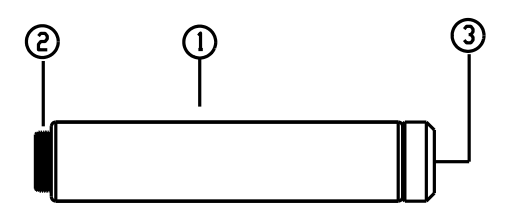

1.Holding Position

2.Connector

3.12V charger port for battery

# **Assembly**

- 1. Take off the protectors of components.
- 2. Screw the camera head to the telescopic shaft connector

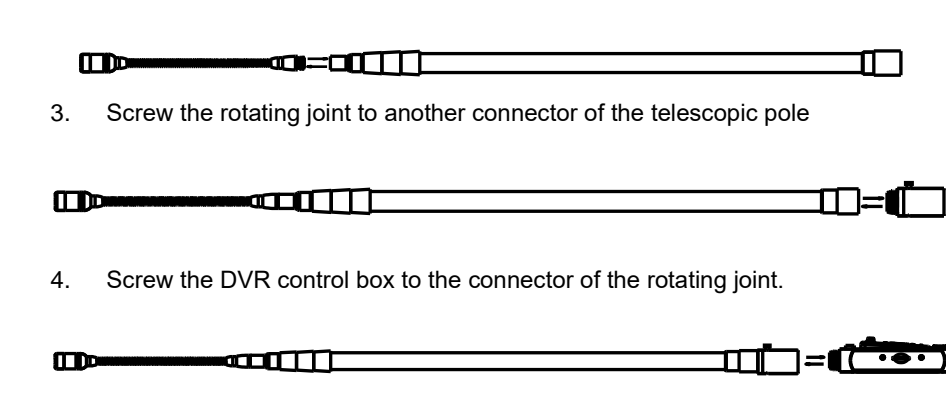

5. Screw the hand shake to the DVR control box connector

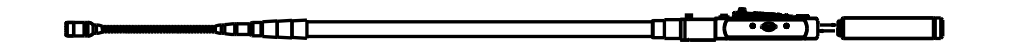

6. Insert the monitor to female plug into the DVR control box, and then screw the nut tightly. **and The Theory**  $\overline{\phantom{a}}$ m<sub>p</sub> ╓

# **4.Image Setting**

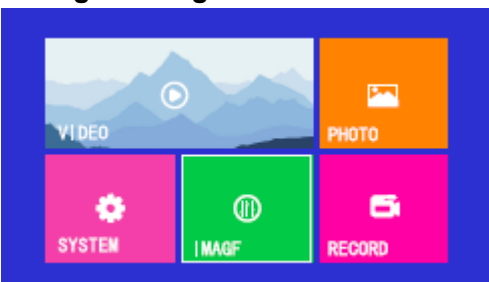

**Press "Menu"button to enter the main menu. Choose**"**IMAGE**"**icon.**

# **Image setting:**

Through color contrast and brightness adjust image parameters in real time.

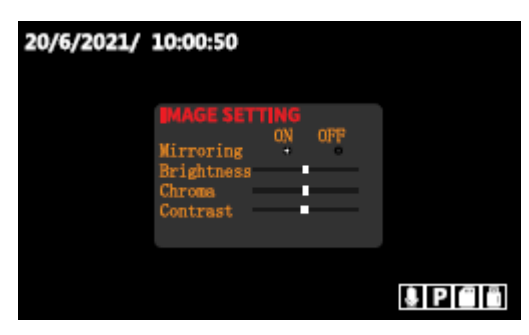

**Mirror settings:** After entering the image settings, press the  $\bullet$  "  $\bullet$  " key to select enable or disable, then press "Esc" key, it can be automatically saved. **Brightness:** Refers to adjusting the brightness of the screen on the screen to high or low

**Chroma:** refers to adjusting the color of the screen picture to dark or light **Contrast:** A measure of comparison between the bright and dark parts ofthe same picture. The contrast is large,and the picture is very brightin black and white.

# **3.3Save setting/format (DISK)**

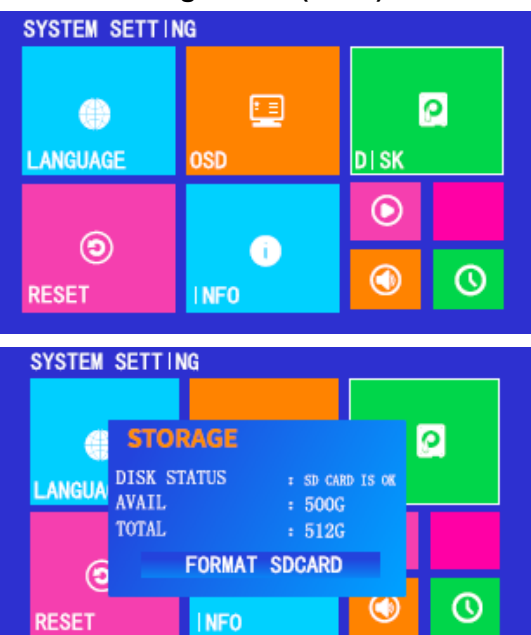

**Fault judgment** 

# **Can't read card and can't record video?**

1.Please use a genuine card.

2.If the card is not read,enter "Save Settings" to format

3.For SD cards that have been used for a long time, please clean the pins of the SD card before inserting it into the device.

4.The card is not read,please restart the device.

# **Instruction**

- 1. Switch the knob by clockwise to turn on the systen and adjust the LED brightness
- 2. Adjusting the direction of the monitor to view the images on different positions.
- 3. Stretch the second and third telescopic shaft to inspect the further position, do not forget to screw the knob tightly, otherwise they will retract. Pushing back the telescopic shaft when you inspect the near position.
- 4. The camera flexi part can be bended to a suitable position for easy to inspect different viewings.
- 5. Using rotating joint to adjust the camera direction 。
- 6. Pay attention to the level indicator of the battery, the system will be automatically power off when indicating low battery.You can change the standby battery.
- 7. Use the 12V power to charge the battery and no power output during charging.
- 8. If you don't need to use DVR function,pls shut off the DVR power to save the battery.
- 9. Inset the SD card in right side up.
- 10. In standby model ,press "p/p" button, take a photo,then press"OK" button, start to recording.

### **Icons on screen**

#### **Standby Model**

current time

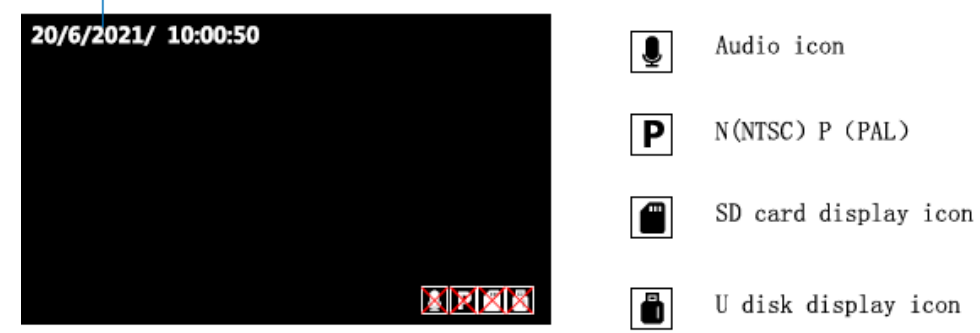

#### Remark:

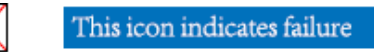

#### **Recording Model**

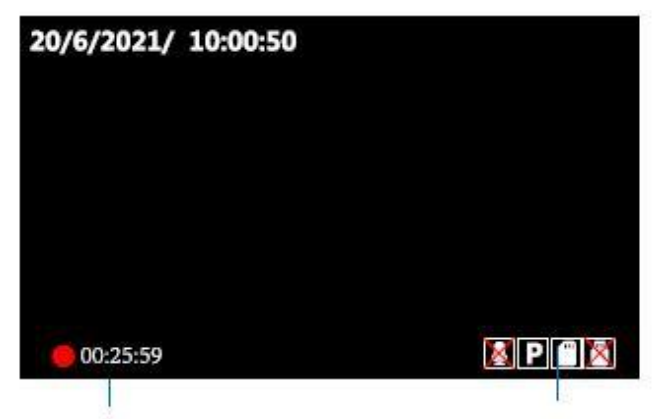

#### Recording time period

This icon represents the SD card has been read

1.Please format the SD card for the first use, Format into FAT32 format 2. When the device reads the SD card,The bottom right corner of the screen disappears.lf it does not disappear,the reading falls,Need to format it again

#### **Menu playback interface**

Press "MENU" button to enter the main menu

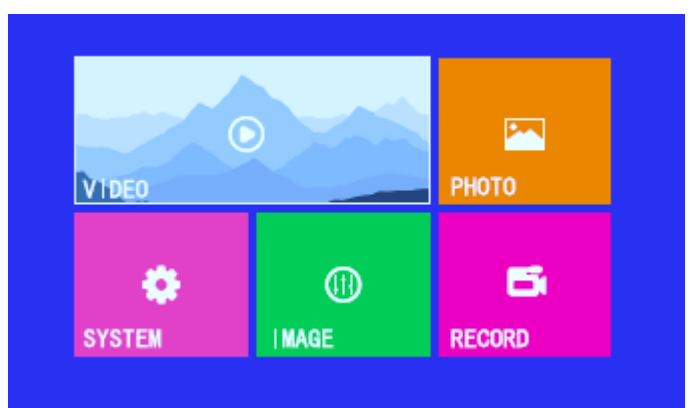

# **3.2 OSD setting**

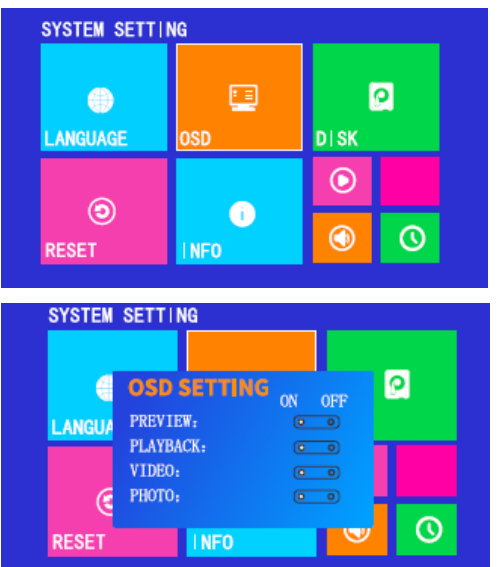

**Preview:** In the real-time preview state.No watermark on the screen. **Replay:** Refers to the playback ofvideo or pictures.No watermark **Video:** Video file watermark off **Picture:** Picture file watermark off

**Tips: Please don't change these settings.Otherwise it may causes some function that is not available.**

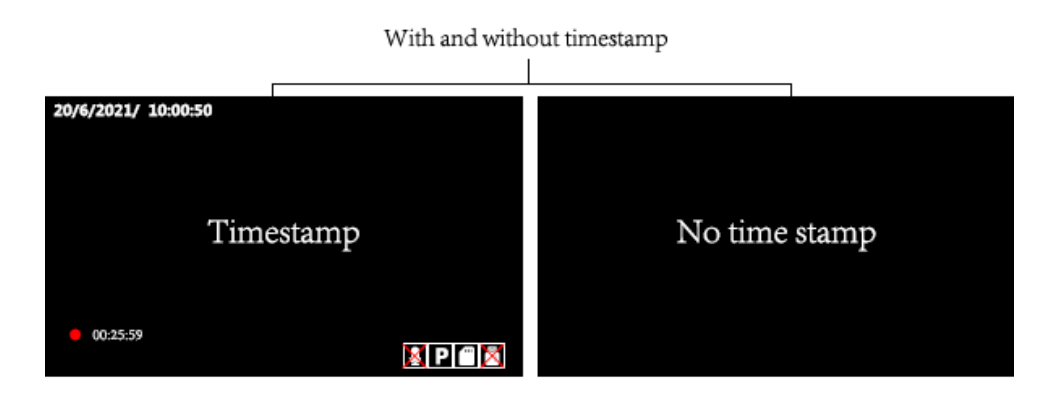

# **3.System settings**

#### **3.1 System setting**

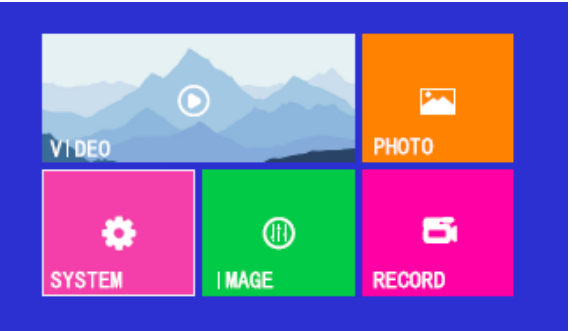

Press the "MENU" button to enter the main menu. Press " $\left\langle \bullet$ "  $\bullet$ " key to select system setting. Press "OK" to enter.

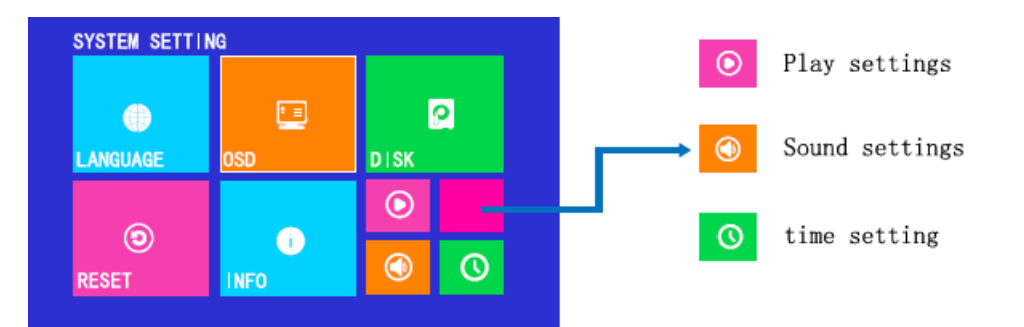

**LANGUAGE:** Include Chinese/English/German/Spain/Polish/French **RESET:** This option can be used to restore the factory default settings. **INFO:** This setting is to view the system software version number

#### **1. VIDEO**

**1.1 Record the video**

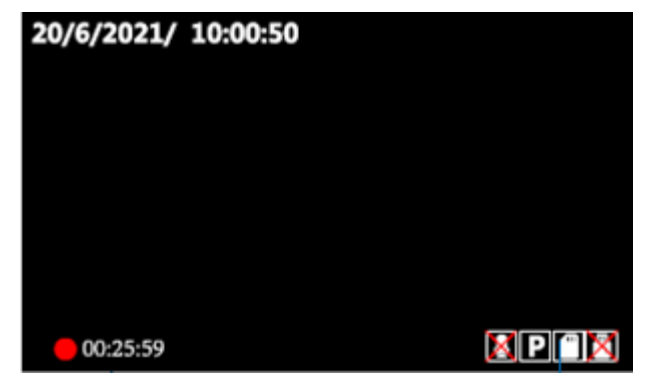

Press "OK" button to record the video .

Press "Stop" button to stop recording the video.

# **1.2 Video playback**

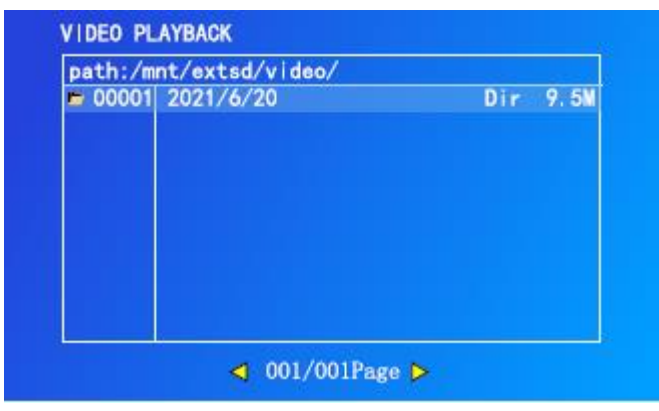

**Press the "MENU" button to enter the main menu. Press "OK" to enter the "VIDEO"play folder.**

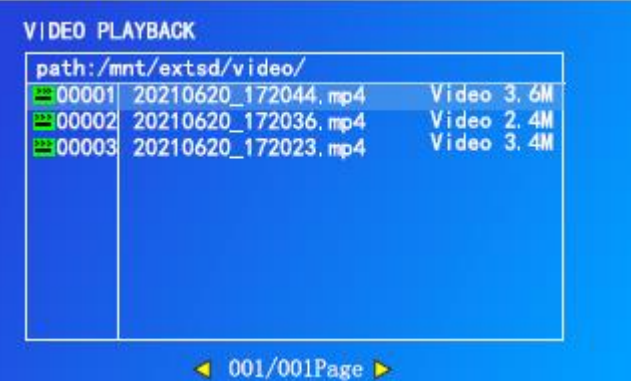

Click the OK button to enter video playback. The list can be in accordance with the time period. Choose the video you want to play

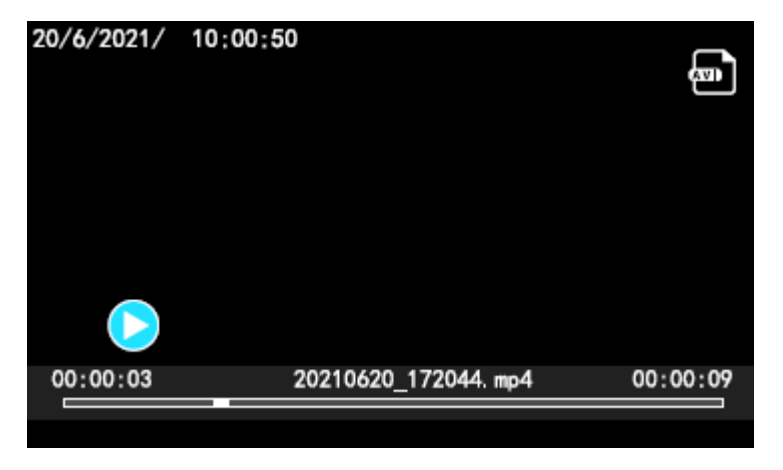

Enter the current playback video interface. Press " $\blacktriangle$ " to backward,"  $\blacktriangleright$ " to forward.

Press "  $\triangle$  " to play the previous video,"  $\blacktriangledown$  "to play the next video.

9

# **2.PHOTO**

**2.1 Take a photo**

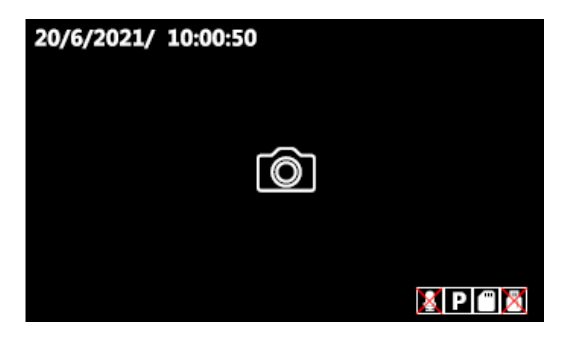

In DVR model, press " $\triangle$ " button to take a photo. The files will be stored on the SD card.

# **2.2 Photo playback**

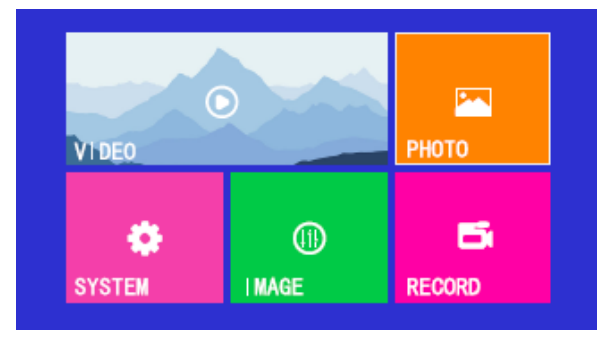

Press the "MENU" button to enter the main menu.

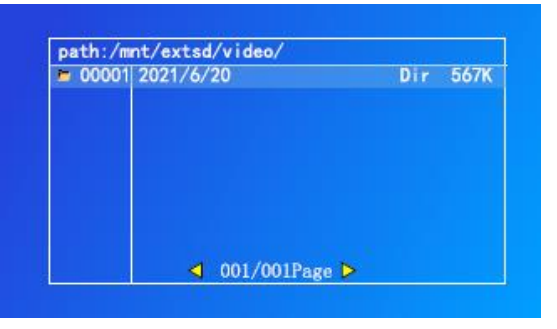

Press "OK" to enter the "Photo" folder.